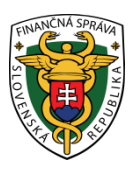

## **Finančné riaditeľstvo SR**

## **Postup pre prihlásenie používateľov do EU CTP**

#### **Obsah**

<span id="page-0-0"></span>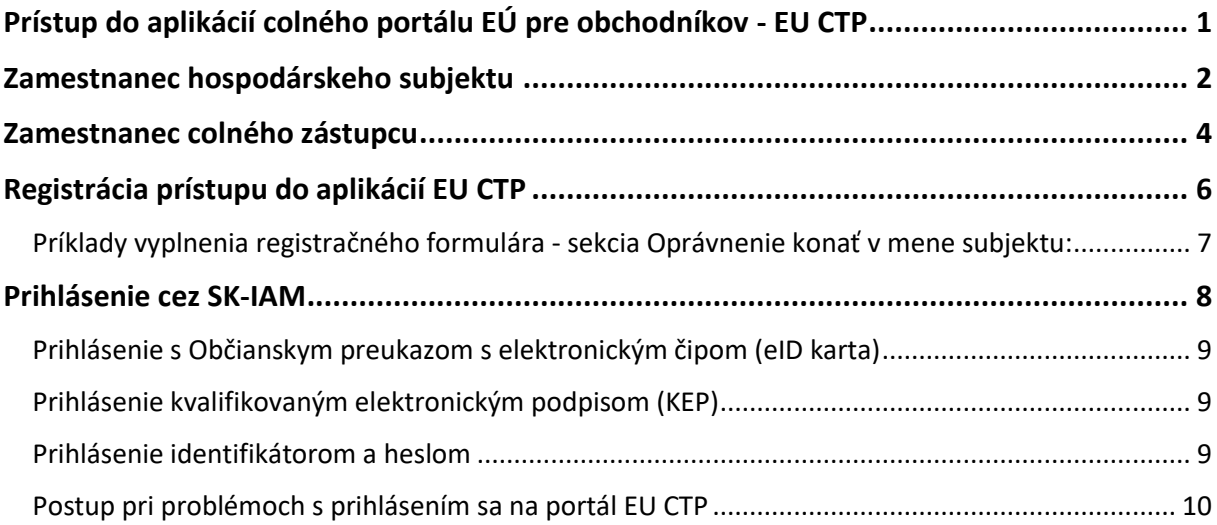

## Prístup do aplikácií colného portálu EÚ pre obchodníkov - EU CTP

V prípade ak subjekt nemá prístup do požadovanej aplikácie EU CTP je potrebné vykonať registračný proces (viď **Chyba! Nenašiel sa žiaden zdroj odkazov.**).

V prípade, že chce subjekt pristupovať do niektorej z aplikácií EU CTP, je potrebné vykonať úspešné prihlásenie. Od **02.03.2023** sa zmenil spôsob prihlasovania – prešiel pod správu národného autorizačného modulu SK-IAM.

Po vyplnení potrebných údajov o prihlasujúcom sa používateľovi na prihlasovacej stránke prihlasovacia WAYF stránka – **Where are you from ?** - link: <https://customs.ec.europa.eu/gtp> (viď. [Obrázok](#page-2-0) 1 alebo [Obrázok](#page-4-0) 3) a stlačení tlačidla Odoslať je používateľ presmerovaný na prihlasovacie stránky SK-IAM (viď. [Obrázok](#page-7-1) 7 -7), kde používateľ vykoná samotné prihlásenie. Po úspešnom prihlásení je používateľ presmerovaný spolu so svojimi autorizačnými údajmi naspäť a následne na stránky príslušnej aplikácie EU CTP.

V prípade colných rozhodnutí (CDS) je link na prihlasovaciu stránku nasledovný:

<https://customs.ec.europa.eu/tpui-cdms-web/>

Doteraz sa do aplikácií EU CTP prihlasovali subjekty priamo pod jedným spoločným účtom bez rozlíšenia, ktorá konkrétna osoba sa prihlasuje. Po presunutí správy identít na SK-IAM sa prihlasujú priamo zamestnanci / poverené osoby, ktorí budú mať poverenie konať za príslušný subjekt.

Z tohto dôvodu sa mení aj spôsob, akým bude vyplňovaná prihlasovacia WAYF stránka pri prístupe do aplikácie EU CTP.

Položka pre doménu sa vyplní hodnotou "**Colníctvo/Customs**" a položka pre krajinu prihlásenia sa vyplní hodnotou "Slovakia".

### <span id="page-1-0"></span>Zamestnanec hospodárskeho subjektu

V prípade, že používateľom bude zamestnanec hospodárskeho subjektu, je potrebné na prihlasovacej WAYF stránke vyplniť položku "**Vyberte druh subjektu:/Select type of actor**" pre druh subjektu vždy hodnotou "Zamestnanec/Employee".

Následne pod danou položkou v sekcii "**Konám v mene:/I am acting on behalf of:**" je potrebné zvoliť možnosť "**Tejto (fyzickej/právnickej) osoby/The following (natural/legal) person with**", keďže prihlasujúca osoba musí vždy konať v mene nejakého subjektu.

V položke "**Druh identifikátora/Type of id**" je potrebné zvoliť hodnotu "**EORI**" a do položky "**Identifikátor/ID**" je potrebné zapísať správnu hodnotu EORI identifikátora daného subjektu.

# Odkiaľ sa prihlasujete (Where Are<br>You From? - WAYF)

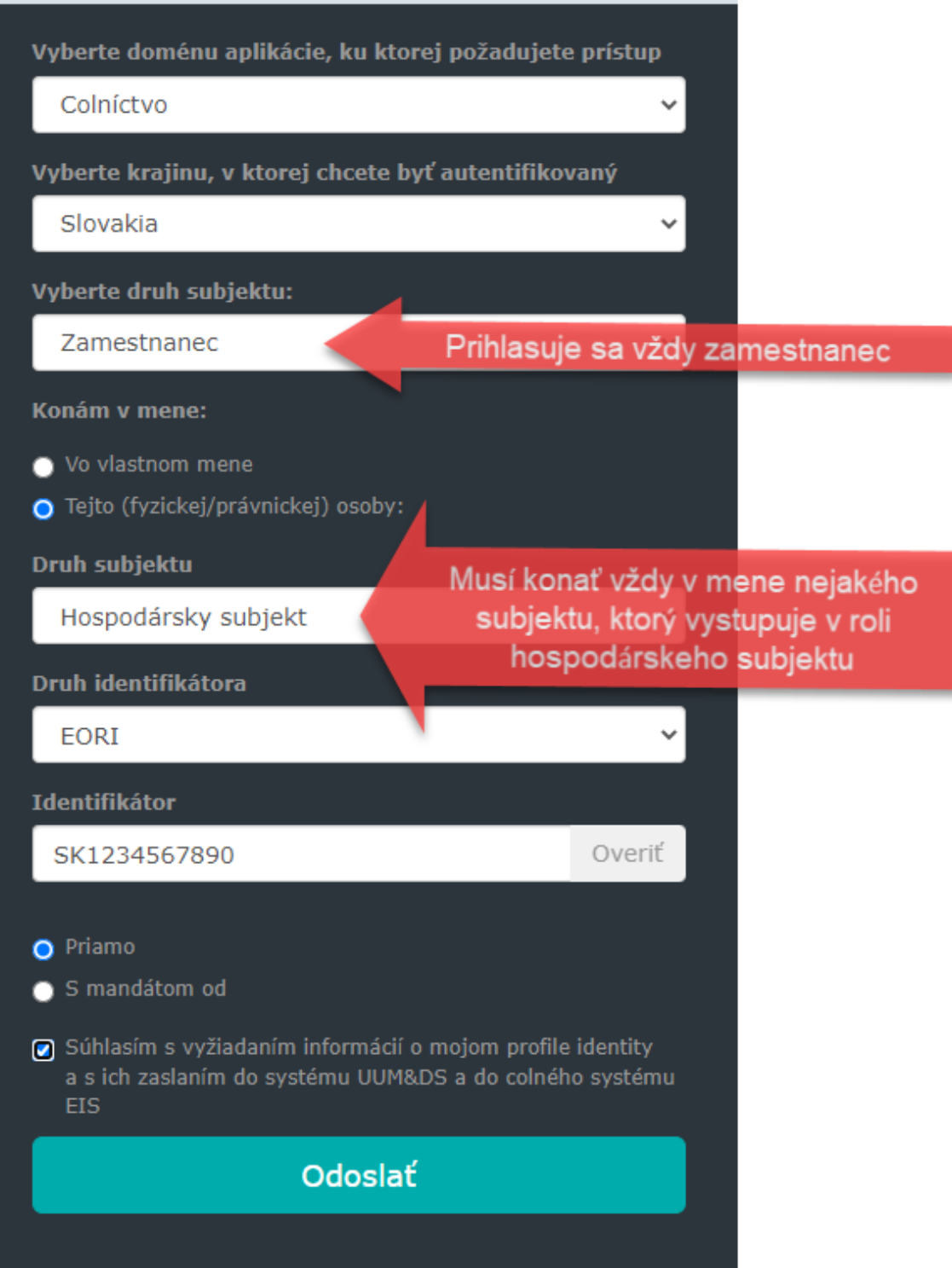

<span id="page-2-0"></span>Obrázok 1 - Vyplnenie prihlasovacej WAYF stránky v prípade prístupu zamestnanca konajúceho priamo za hospodársky subjekt

V prípade, že ako prihlasujúci druh subjektu nebol zvolený "**Zamestnanec/Employee**", tak po presmerovaní na prihlasovaciu stránku SK-IAM sa zobrazí oznámenie o nesprávnom vyplnení prihlasovacej WAYF stránky. Podobné oznámenie so znením konkrétnej chyby sa zobrazí aj v prípade nesprávneho vyplnenia niektorých ďalších položiek.

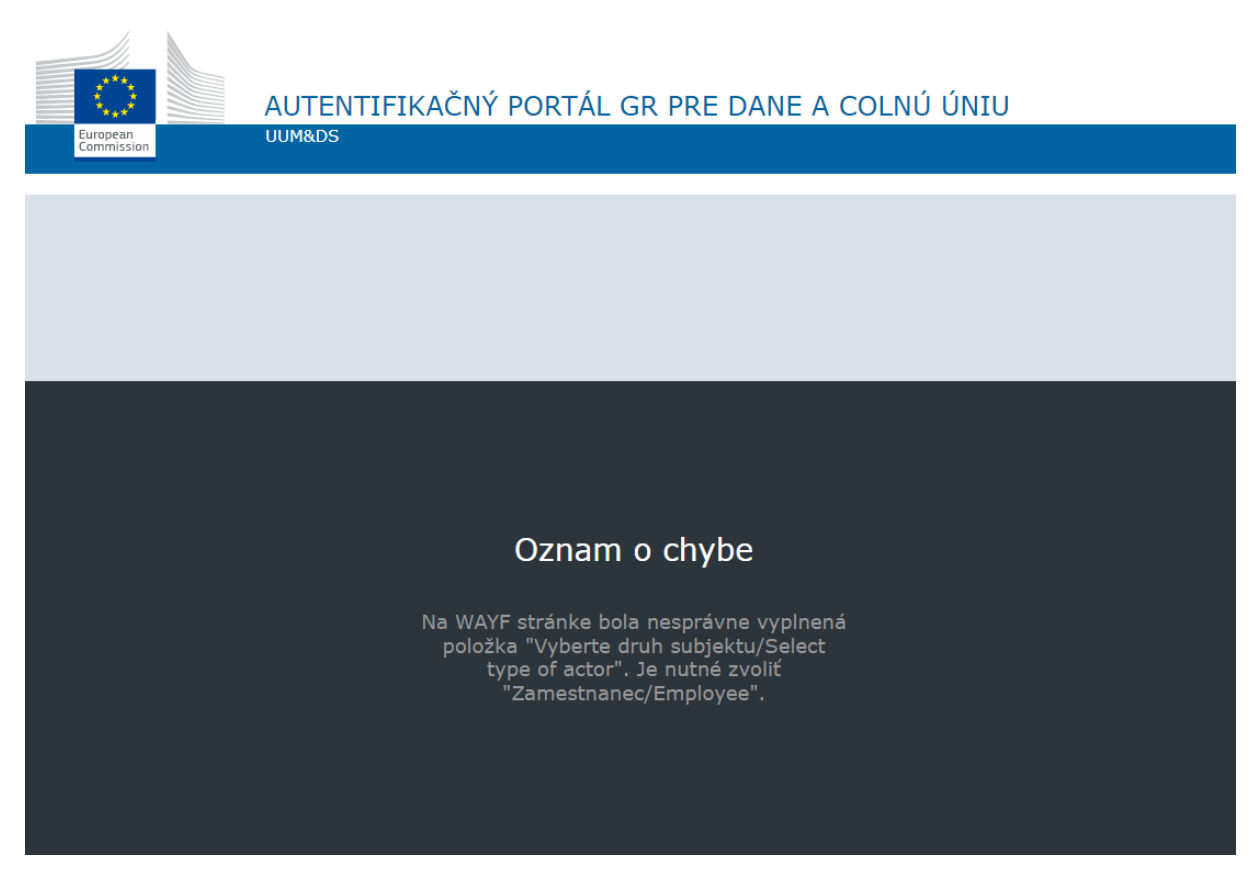

Obrázok 2 - Oznámenie o chybe pri nesprávnom vyplnení niektorej z položiek na prihlasovacej WAYF stránke

## <span id="page-3-0"></span>Zamestnanec colného zástupcu

V prípade zastupovania hospodárskeho subjektu iným subjektom v roli colného zástupcu, sa do aplikácie EU CTP bude prihlasovať zamestnanec colného zástupcu. V takomto prípade je potrebné na prihlasovacej WAYF stránke taktiež vyplniť v prvom rade položku "**Vyberte druh subjektu:/Select type of actor**" hodnotou "**Zamestnanec/Employee**".

Následne je potrebné vyplniť položku "Konám v mene:/I am acting on behalf of:" hodnotami pre hospodársky subjekt, ktorý bude zastupovaný. Pod vyplnenými položkami hospodárskeho subjektu je potrebné zvoliť voľbu "**S mandátom od/Having a mandate from**". Po zvolení tejto voľby sa sprístupnia aj položky pre zadanie druhu subjektu, druhu a hodnoty identifikátora pre colného zástupcu, ktorého je daná osoba zamestnancom.

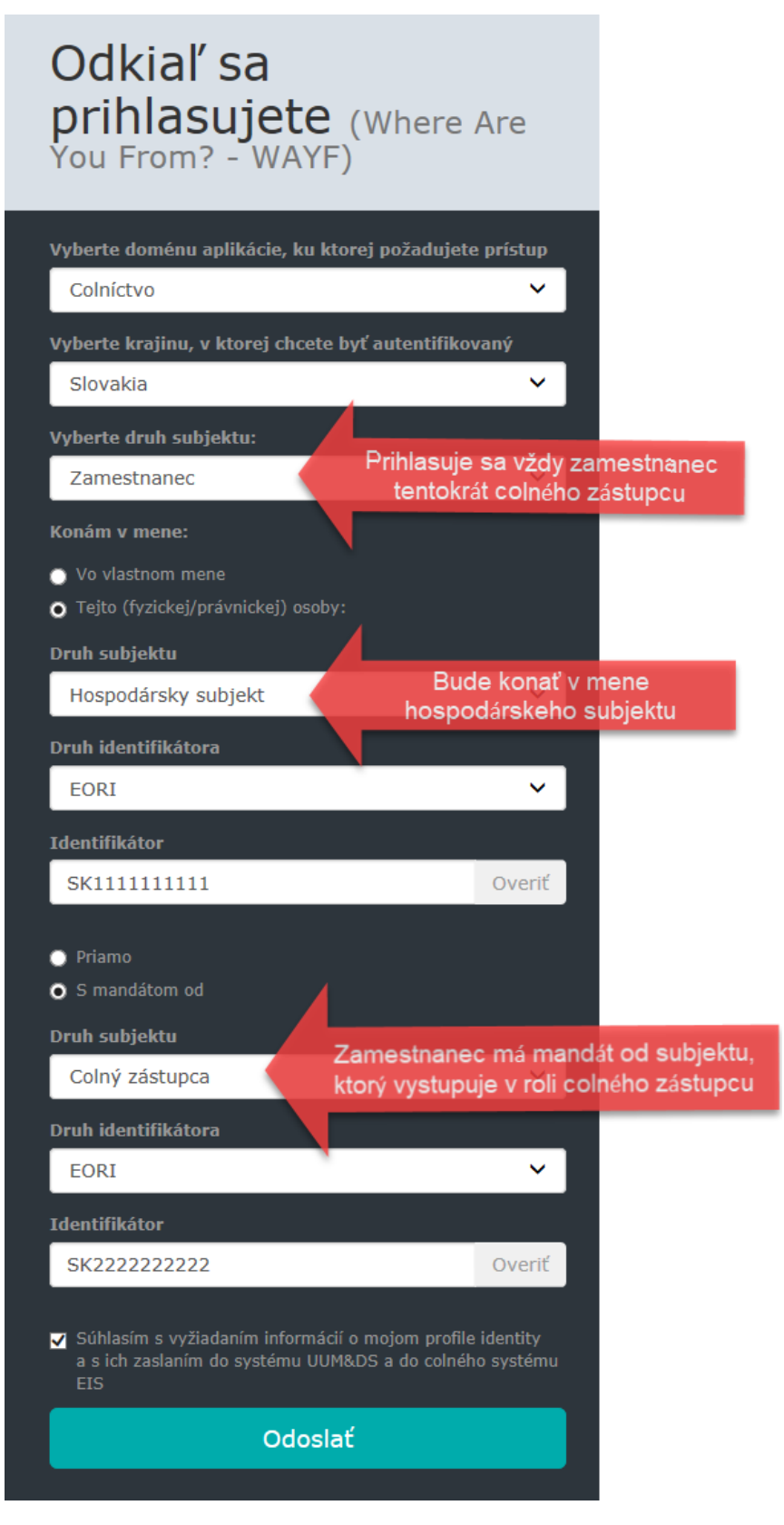

<span id="page-4-0"></span>Obrázok 3 - Vyplnenie prihlasovacej WAYF stránky v prípade prístupu zamestnanca colného zástupcu konajúceho v mene hospodárskeho subjektu

Po stlačení tlačidla **Odoslať** bude používateľ presmerovaný na stránku SK-IAM, kde sa prihlási vybraným spôsobom autentifikácie (viď. [Prihlásenie cez SK](#page-7-0)-IAM).

## <span id="page-5-0"></span>Registrácia prístupu do aplikácií EU CTP

Pre účel registrácie do aplikácii EU CTP sa používa registračný formulár pre registráciu do IS CEP. Viac informácii k vyplneniu registračného formulára nájde používateľa na webovom sídle IS CEP v časti ["Registrácia"](https://www.cep.financnasprava.sk/sk/ako-pouzivat-cep/informacie-k-registracii)

V prípade ak používateľ je už registrovaný v IS CEP a potrebuje vykonať zmenu v registrovaných údajoch z dôvodu prístupu do EU CTP, rovnako vyplní a odošle registračný formulár, ktorý sa používa nielen pre IS CEP ale aj pre prístup na EU CTP a jednotlivé jeho aplikácie, pričom v časti "C. Osoby oprávnené konať v mene subjektu" v sekcii "Oprávnenie konať v mene subjektu" je potrebné zaškrtnúť možnosť "Špeciálne".

Následne v poli "Rozsah obmedzení a oprávnení" je potrebné uviesť konkrétnu aplikáciu príp. zoznam aplikácií EU CTP, do ktorých sa požaduje prístup používateľa. Ak spolu s prístupom do niektorej z aplikácií EU CTP požaduje používateľ aj prístup do systému IS CEP (nebol doteraz do tohto systému zaregistrovaný), uvedie v rámci zoznamu aplikácií aj CEP.

Zoznam dostupných aplikácií EU CTP/CEP:

- CDS
- $\bullet$  AEO
- $\bullet$  BTI
- $\bullet$  INF
- $\bullet$  ICS2
- $\bullet$  CEP

#### <span id="page-6-0"></span>Príklady vyplnenia registračného formulára - sekcia Oprávnenie konať v mene subjektu:

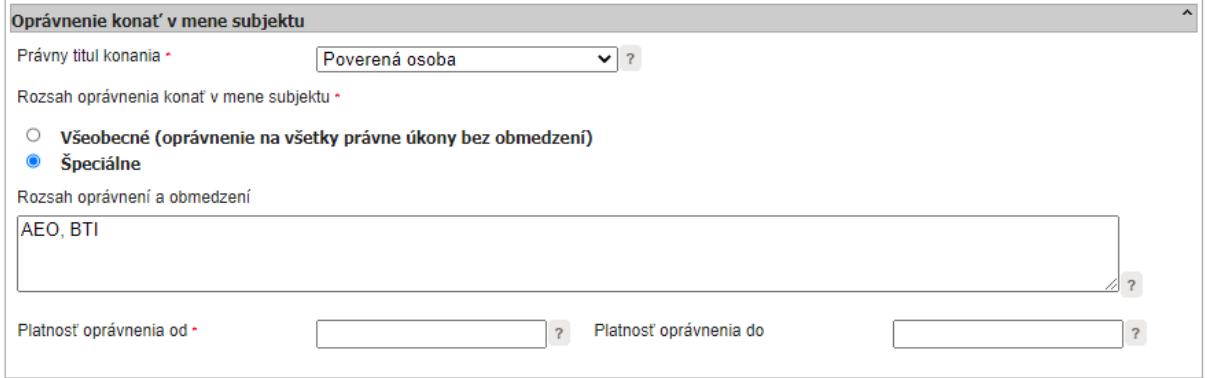

Obrázok 4 - Príklad vyplnenia registračného formulára v prípade požiadavky pre prístup do aplikácie/aplikácií EU CTP bez požiadavky prístupu do IS CEP

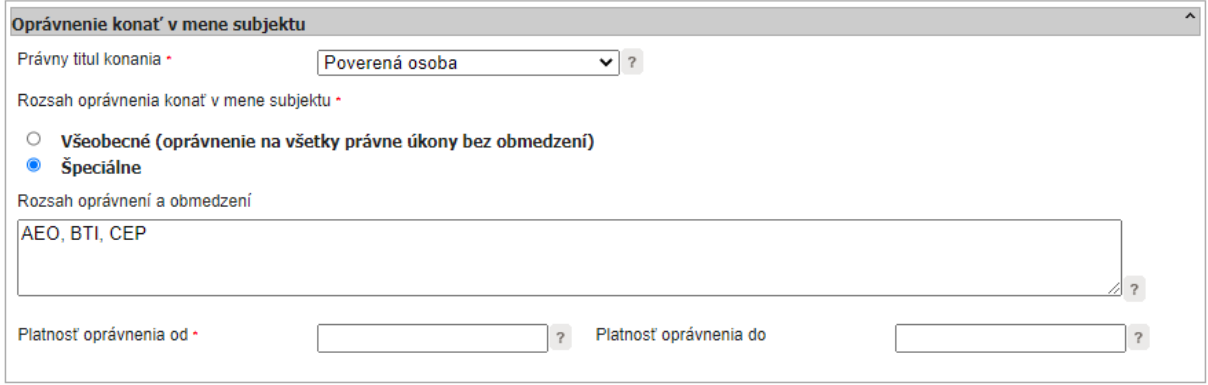

Obrázok 5 - Príklad vyplnenia registračného formulára v prípade požiadavky pre prístup do aplikácie/aplikácií EU CTP a zároveň požiadavky pre prístup do IS CEP pre používateľa, ktorý nebol doteraz v IS CEP registrovaný

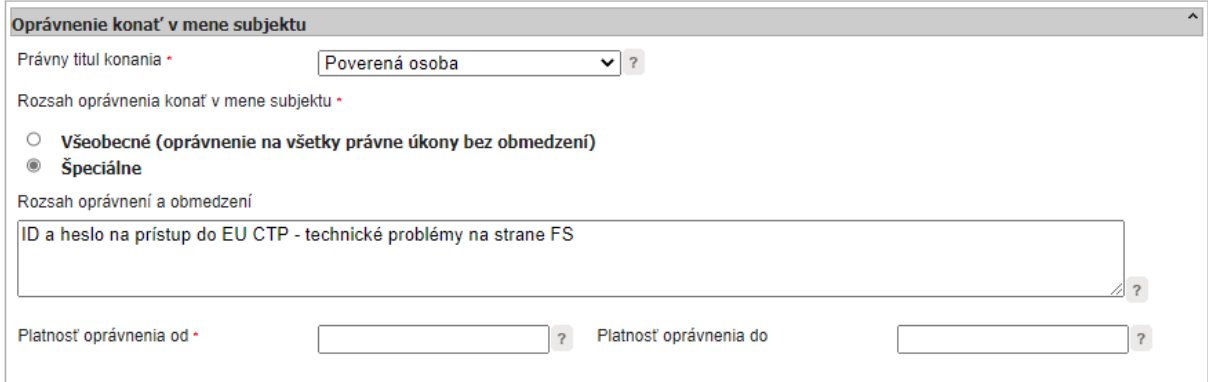

Obrázok 6 - Príklad vyplnenia registračného formulára v prípade technických problémov na strane finančnej správy, ktoré neumožňujú používateľovi prihlásenie sa cez KEP alebo eID kartu do EU CTP.

## <span id="page-7-0"></span>Prihlásenie cez SK-IAM

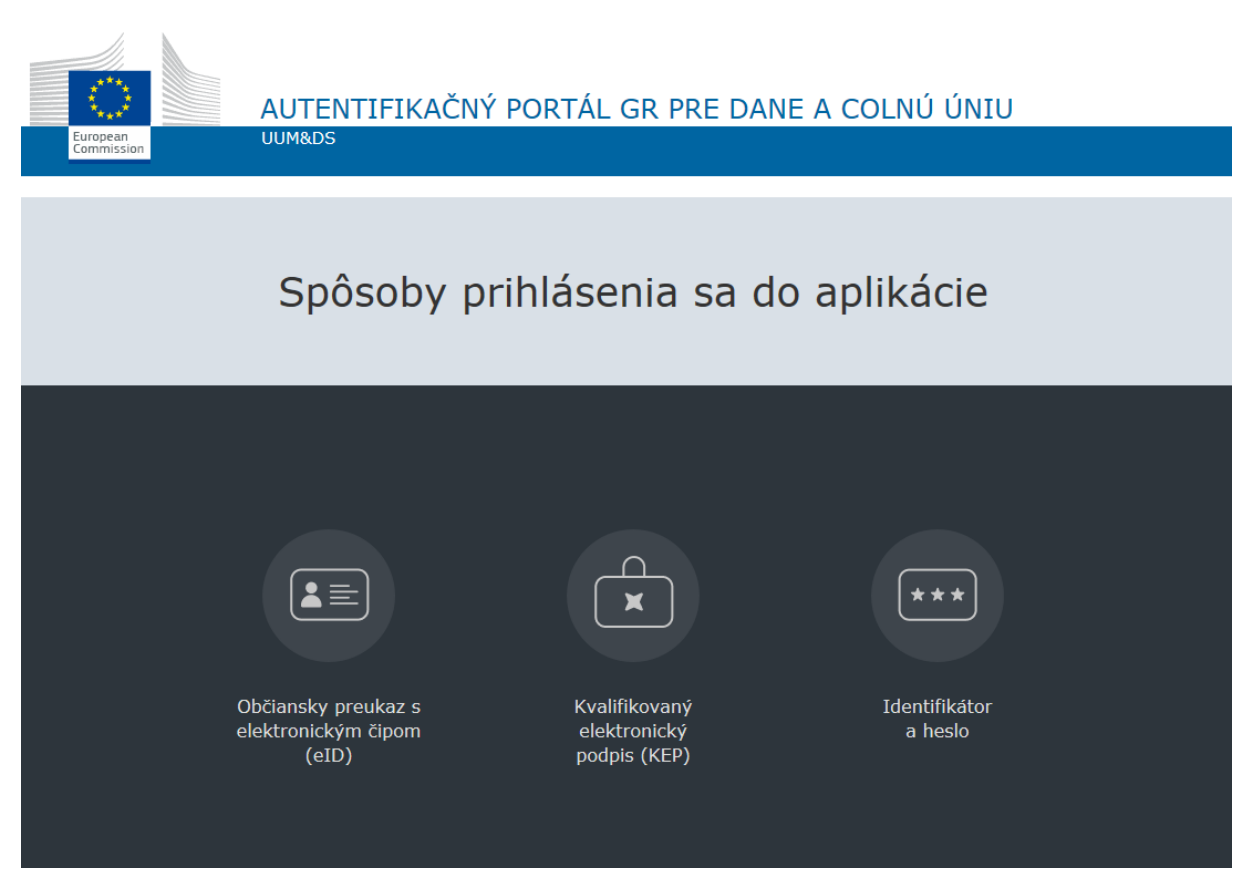

Obrázok 7 - Stránka SK-IAM pre výber spôsobu autentifikácie

<span id="page-7-1"></span>Používateľ už registrovaný v informačnom systéme CEP (IS CEP) sa do aplikácií EU CTP bude môcť autentifikovať buď pomocou kvalifikovaného elektronického podpisu (KEP) alebo pomocou občianskeho preukazu s elektronickým čipom (eID karta).

Používateľ, ktorý nie je ešte zaregistrovaný v IS CEP a ktorému bol v predchádzajúcom období pridelený identifikátor a heslo pre účel prihlásenia sa do EU CTP a ktorý ani nebude požadovať prístup do IS CEP s cieľom podávania colných vyhlásení, ale iba do aplikácií EU CTP, sa počas prechodného obdobia, t.j. **do 01.12.2023** bude môcť prihlasovať prostredníctvom identifikátora a hesla.

**Pred uplynutí prechodného obdobia odporúčame používateľom, ktorí pre prihlasovanie používajú identifikátor a heslo, aktivovať si v dostatočnom časovom predstihu KEP alebo si zabezpečiť vydanie eID karty, pomocou ktorých sa po uplynutí prechodného obdobia bude používateľ prihlasovať do EU CTP**.

#### <span id="page-8-0"></span>Prihlásenie s Občianskym preukazom s elektronickým čipom (eID karta)

Používateľ, ktorý sa doteraz do IS CEP neprihlasoval pomocou eID karty a chce daný typ autentifikácie používať pre prístup do aplikácií EU CTP, musí pre aktivovanie tohto spôsobu autentifikácie vykonať jednorazové prihlásenie týmto spôsobom najskôr do systému IS CEP [\(https://www.cep.financnasprava.sk/sk/titulna-stranka\)](https://www.cep.financnasprava.sk/sk/titulna-stranka).

Pri tomto prihlásení používateľ zvolí možnosť "Prihlásenie", následne zvolí možnosť "Obchodníci" a tu si zvolí spôsob prihlásenia cez "Občiansky preukaz s elektronickým čipom (eID). Po presmerovaní na portál ÚPVS (slovensko.sk) používateľ vždy zvolí výber subjektu pre zastupovanie **svoju osobu** (nie právnickú osobu alebo živnostníka). Následne sa vykoná jednorazová automatická aktivácia tohto spôsobu autentifikácie pre daného používateľa a **ak má používateľ zaregistrované oprávnenie konať v mene subjektu na prístup do požadovaných aplikácií EU CTP prostredníctvom registračného formulára, môže sa následne týmto spôsobom prihlasovať aj do aplikácií EU CTP.**

#### <span id="page-8-1"></span>Prihlásenie kvalifikovaným elektronickým podpisom (KEP)

Používatelia, ktorí sa prihlasujú do IS CEP pomocou KEPu, môžu daný spôsob autentifikácie používať aj do aplikácií EU CTP **po registrácii prístupu do požadovaných aplikácií EU CTP prostredníctvom registračného formulára**.

#### <span id="page-8-2"></span>Prihlásenie identifikátorom a heslom

Tento spôsob prihlásenia je možný počas **prechodného obdobia** , t.j. **do 01.12.2023**, pre používateľov, ktorým bol v predchádzajúcom období pre účel prihlásenia sa do EU CTP pridelený identifikátor a heslo a doteraz nezaslali registračný formulár na registráciu do EU CTP a následné prihlásenie sa do jeho aplikácii prostredníctvom KEPu alebo eID karty.

Po uplynutí prechodného obdobia, t.j. **od 02.12.2023** bude prihlásenie identifikátorom a heslom umožnené **len v prípade technických problémov na strane finančnej správy** pri prihlasovaní sa cez KEP a eID kartu. Počas trvania technických problémov máte možnosť buď **strpieť dané technické problémy a počkať na ich odstránenie**, alebo v prípade, ak prihlásenie do EU CTP neznesie odklad, **požiadať o pridelenie Identifikátora a hesla** a to cez registračný formulár do IS CEP. Tento spôsob prihlásenia bude **len dočasný** do obnovenia funkčnosti prihlásenia cez KEP alebo eID kartu. **Registrácia (pridelenie Identifikátora a hesla) sa realizuje len v pracovných dňoch.**

Používateľom bude, pred prvým prihlásením do aplikácií EU CTP prostredníctvom identifikátora a hesla, doručená informácia o prvotnom jednorazovom hesle. Po prvom úspešnom prihlásení bude používateľ vyzvaný na zmenu tohto hesla.

#### <span id="page-9-0"></span>Postup pri problémoch s prihlásením sa na portál EU CTP

V prípade, ak sa pri prihlasovaní do EU CTP vyskytne chyba, o ktorej bude používateľovi zobrazené chybové hlásenie (napr. obdobné ako Obrázok 2), bude používateľ kontaktovať call centrum finančnej správy pomocou [kontaktného formuláru,](https://www.financnasprava.sk/sk/kontakt/opytajte-sa-fs-clo) kde si používateľ zvolí tému dopytu "Portál EU CTP" a následne vyplní ďalšie údaje vo formulári.

V texte dopytu okrem iného uvedie aj dátum a čas výskytu chyby. Formou prílohy priloží Print Screen (obrázok) chybového hlásenia a rovnako priloží aj Print Screen údajov, ktoré vyplnil pri prihlasovaní sa na portál (napr. viď [Obrázok](#page-2-0) 1 alebo [Obrázok](#page-4-0) 3)

V prípade nejasností môže používateľ kontaktovať call centrum finančnej správy aj na infolinke 048 / 43 17 222, voľba č. 5.